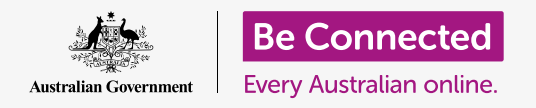

**Take control of your new iPhone, including the time and date, and the sounds your phone makes.**

Your iPhone lets you change lots of different settings to get it working just the way you like. This guide shows how to set your preferred language, time and date, and also how to control the volume and sound of your iPhone's ringtone.

### What you will need

Before you begin, check that your phone is fully charged and showing the **Home** screen. Your operating system software should also be fully up to date.

#### First steps

Most of your iPhone system settings are controlled from the **Settings** app. To open it:

- **1.** Find the **Settings** app icon on the **Home** screen and tap it.
- **2.** Once the **Settings** app is open, scroll down to find and tap **General**.

### Setting your preferred language

When you buy a phone in Australia, it will be set to a default language called **English (Australia)**. However, if your phone is pre-owned, or you'd prefer to use a different language, you can change it.

- **1.** On the **General** settings screen, scroll down to find **Language & region** and tap it.
- **2.** On the **Language & region** screen, next to **iPhone language** at the top, it should say **English (Australia)**. In this guide, we'll show how to change the language from **English (US)**, so that the iPhone spells words like 'colour' the Australian way!

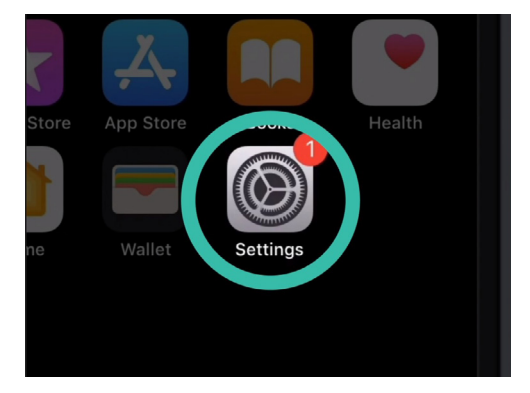

Tap the Settings app icon to open it

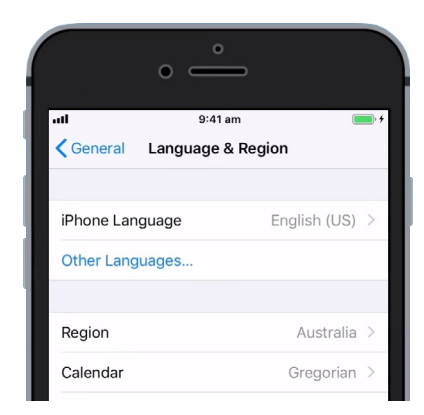

This iPhone is set to use American English and spelling. We need to change the language

- **3.** Tap **iPhone language** to see a list of languages. Tap **English (Australia)** from the list.
- **4.** Now tap **Done** and your iPhone will ask you to confirm. Tap **Change to English (Australia)** and then **Continue** to set the new language. This might take a few seconds.
- **5.** The iPhone will return to the **Language & region** screen. Near the top, you will now see your new preferred language next to **iPhone language**.
- **6.** You can also change the **region**, **calendar** type, and **temperature** unit by tapping each option.

### Setting the date and time

To begin setting the date and time on your iPhone, first tap **General** in the top left of the screen. The iPhone will go back to the main **General** settings options.

- **1.** On the **General** screen, tap **Date & time**.
- **2.** The iPhone will show the **Date & time** screen and you'll see an option called **Set automatically**. If the switch next to it is green, your iPhone automatically adjusts for daylight savings and changes time zones when you travel.
- **3.** To set the time and date yourself, you need to switch off the **Set automatically** setting. To do this, tap the green switch so it becomes white. Now the setting is turned off.
- **4.** Next, tap on the blue text under **Time zone**. A scroll wheel showing the date and time appears.
- **5.** Using the scroll wheel, scroll through the options to set the current date and time.
- **6.** To change the time zone, tap the grey city name above the blue date and time text.

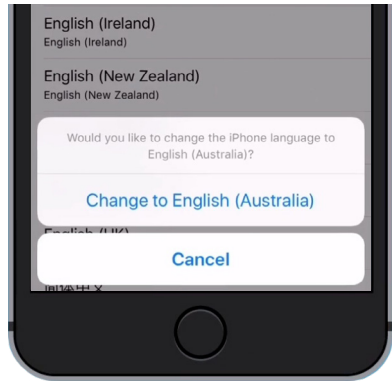

Tap the blue text to confirm you want to Change to English (Australia)

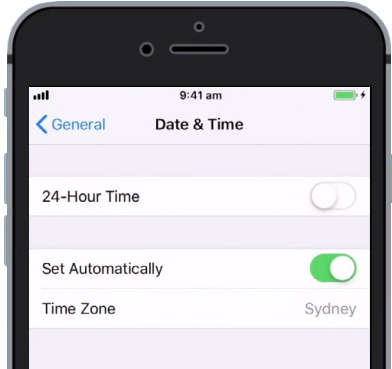

When the switch is green. your iPhone sets time and date automatically

- **7.** Now use the keyboard to type a city or town name. When the name you want appears under the **Search bar**, tap the name to set the time zone, time, and date for that location. You have now successfully set the time, date, and time zone on your iPhone.
- **8.** Letting your phone automatically adjust date and time is a really useful feature, so it's a good idea to turn it back on now that you know how to manually adjust these settings. Tap the switch next to **Set automatically** so that it becomes green to turn the feature back on.

When you're ready to keep going, tap **General** at the top left of the screen to go back to the **General settings** page.

#### Changing iPhone sound settings

To get ready to change your iPhone's sounds, first tap **Settings** in the top left of the screen, to go back to the main **Settings** menu. You're now ready to continue.

- **1.** First, scroll down the **Settings** menu to find **Sounds & haptics** and tap on it.
- **2.** To change how loudly your iPhone rings, look for a bar under **Ringer and alerts**.
- **3.** Use your finger to slide the white button to the left to turn the volume down, and right to turn the volume up. This changes the volume of alert sounds too.
- **4.** The buttons on the side of your iPhone normally change how loudly the phone plays music and video. But if you'd prefer, you can use the buttons to change the volume of the **ringer** and **alerts**. Tapping the white switch next to **Change with buttons** so that it becomes green turns the setting on.

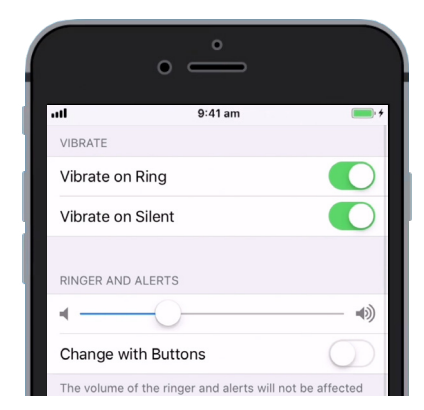

Slide the white button to the left to decrease volume, and to the right to increase volume

It's best to leave **Change with buttons** turned off, however, so you don't accidentally turn down the ringer and miss your next phone call! The switch will be white when the setting is off.

### Changing the ringtone

The ringtone is a little tune your iPhone plays using the ringer, when somebody calls you. You can change this to something you like, or something you find easier to notice.

- **1.** From the **Sound & haptics** screen, scroll down to find the **Ringtone** setting. Tap on it!
- **2.** You'll see a list of ringtones. Tap one to play it. After hearing the ringtone you like best, tap **Back**, in the top left of the screen to set it. Your iPhone will go back to the **Sound & haptics** screen.
- **3.** You can also change the sound your iPhone makes when you receive a text message. Find **Text tone** on the **Sound & haptics** screen and tap it.
- **4.** Just like you did with the ringtone, listen to some options from the list by tapping each one. To set the one you like, tap **Back** in the top left of the screen.

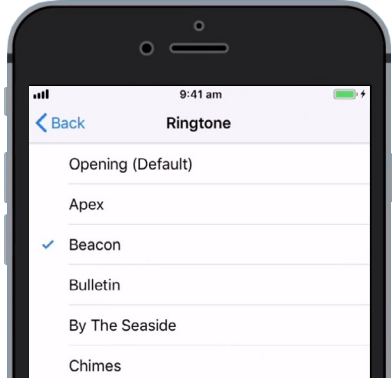

Tap a ringtone on the list to hear a preview of what it sounds like

### Turning off keyboard clicks

The **Sound & haptics** menu lets you adjust a range of other sounds your iPhone makes. You might find some of these sounds useful, and others annoying.

You might want to turn off **Keyboard clicks**, for instance, so that your phone doesn't make a noise when you type on its keyboard or keypad.

For all the settings, tapping the switch next to the sound option turns it on or off. When the switch is white, the setting is off.

Take some time to explore more of the **Sounds & haptics** settings for and adjust them so they suit you.